## **V EXPRESSIONS LTD**

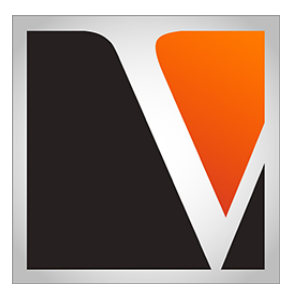

## **DS – Singles**

for the Yamaha DTXTREME III Drum Module

# **Owner's Manual**

#### End User License Agreement (EULA)

This is a legal agreement ("this Agreement") between you and V Expressions LTD., ("V Expressions LTD."). This Agreement pertains to your use of the V Expressions LTD. expansion programming, documentation and updates which are provided to you by V Expressions LTD (collectively, the "Product"). By purchasing a V Expressions LTD. Product, you are consenting to the terms of this Agreement.

This Agreement grants you a personal, exclusive, non-transferable, non-sub licensable right to use one copy of the V Expressions LTD. Product for your own personal use on a single computer and/or compatible drum module. V Expressions LTD. reserves all rights in the Product not expressly granted herein, including ownership and proprietary rights.

This software may not, in whole or in any part, be copied, reproduced, resold, transmitted, translated (into any language, natural or computer), reduced to any electronic medium or machine readable format, or by any other form or means without prior consent, in writing, from V Expressions LTD.

License Restrictions: You may not reproduce or distribute the Product. You may not copy the Product to any media, server or location for reproduction or distribution. You may not reverse engineer, de-compile or disassemble the Product or otherwise attempt to derive the source code for the Product, or without limitation, redistribute, sublicense, or otherwise transfer rights in the Product. This Product may not be rented, lent or leased. The restrictions contained herein apply equally to any updates that may be provided to you by V Expressions LTD..

Disclaimer of Warranties: Products provided by V Expressions LTD. are provided "As Is". V Expressions LTD. makes no warranty to you or any other entity.

Limitation of Liability: In no event shall V Expressions LTD. or its employees and/or partners be liable to you or any third party for any costs or damages arising directly or indirectly from the use of the V Expressions LTD. Product, including without limitation any actual, incidental, consequential, exemplary, punitive, reliance or special damages, or for any loss of revenue, profits, use, data, goodwill or business opportunities of any kind or nature whatsoever, arising in any manner from any cause or action or claim relating to this Agreement and to the Product provided by V Expressions LTD..

Indemnification: You agree to indemnify and hold V Expressions LTD., its employees and partners harmless from and against any and all damages, losses, costs including attorney fees and expenses resulting from any violation by you of this Agreement or asserted by any third party due to or arising out of your use of or conduct with respect to the Product.

Jurisdiction and Other Provisions: This Agreement and the relationship between V Expressions LTD. and you shall be governed in accordance with the laws of the State of Florida. Any dispute between you and V Expressions LTD. regarding this Agreement will be subject to the exclusive jurisdiction of the state and federal courts in the State of Florida.

You acknowledge that you have read this Agreement and understand it and that, by purchasing and/or using the product, you agree to be bound by its terms and conditions.

V Expressions LTD. products are the Intellectual Property of V Expressions LTD., its employees and/or partners. Violators of Intellectual Property rights will be prosecuted.

Copyright © 1997-2015 V Expressions LTD.

## **V Expressions Limited: DTXTREME III DS-1 Instructions**

## **READ ALL OF THE FOLLWING BEFORE CONTINUING!**

### **It is strongly recommended to make a backup of your current settings right now.**

This programming was created with a DTXTREME III Module. All modeling will work in DTX900, 900M modules. Be sure to UPDATE your firmware to version 1.04 (available as of 3/26/2014) if you haven't done so already.

Please take a moment to read all of our procedures below before attempting them.

If you have questions before attempting any of the procedures below, please refer to your DTXTREME III owner's manual.

**It is strongly recommended to familiarize yourself with the loading procedures for your Yamaha DTX module right now. We assume you know what you are doing and have done this before for your own backup and management needs. Contact Yamaha customer support for any specific questions you might have. V Expressions LTD does not have this DTX equipment on hand.** 

**Thanks for your purchase.** 

#### Kit Descriptions

**Kit description:**

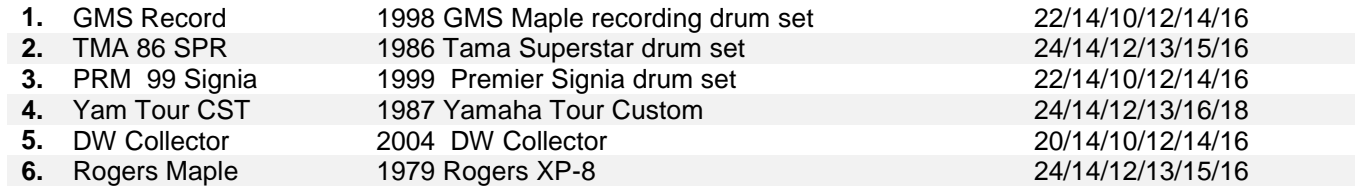

#### Section I: Setting Slider Levels

**Step 1`:** Set all sliders (KICK / SNARE / TOM / CYMBAL / HI-HAT / MISC) to 80%. Put Master Volume and Phone Volume to MIN. Work VOLUMES up from there AFTER you load files.

#### Section II: Format USB Drive in Module *(new drives only)*

Insert USB Drive into Module

**Step 1:** Press: FILE

**Step 2:** Press: F5 Format

- **Step 3:** Name Volume Label: (make it easy like, "A")
- **Step 4:** Press <SF1> (EXEC), Then Press: YES *(format operation will begin)*

## Section III: Moving files to your USB Drive

Insert USB drive you formatted (or the one you use for backups on this module) into computer.

**Step 1:** Locate root directory of USB Drive. After Formatting, there should now be an AUTOLOAD folder present. **Step 2:** Locate file(s) you purchased:

- GMS\_SNGL.T3K
- TAMA\_02.T3K
- PRMR\_03.T3K
- YAMA\_900.T3K
- DW\_\_05.T3K
- ROGR 06.T3K
- (or) VEX\_900M.T3K (all kits)

**Step 3:** Copy/Paste, or Drag, the file(s) into the root directory of USB Drive. **Step 4:** Verify file(s) have been saved to USB Drive. **Step 5:** Properly Eject Drive from computer.

Troubleshooting: If you are getting a format disk error message on your computer: Reformat the USB drive on the DTXTREMEIII. USE a new USB drive, not a recycled/previously used drive if this continues. Contact Yamaha customer support for a list of approved devices. If after replacing USB Drive, this procedure fails and cannot read the drive without formatting/ or you continue to get a Format Disk message; Update your firmware from Yamaha if possible. Call Yamaha Customer Support for further assistance.

## Section IV: Loading to Module

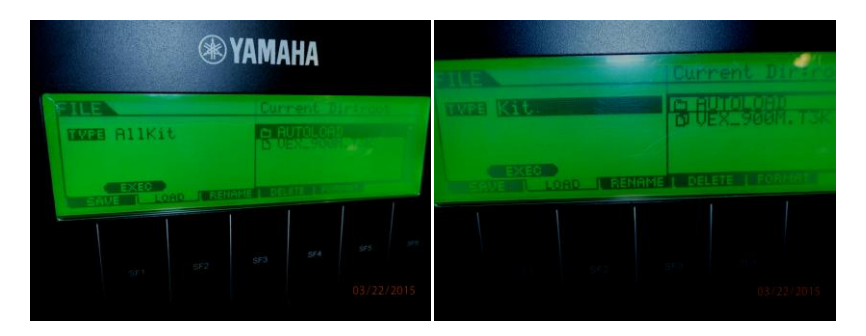

Insert USB Drive into Module (**loading a SINGLE KIT**) 900 modules

For a DTXTREME III – Steps 2 & 3 might need to be reversed.

**Step 1:** Press: FILE

**Step 2:** File Type: Scroll to "ALLKIT" or " KIT"

**Step 3:** Press: F2 LOAD

**Step 4:** Cursor arrow over to file and select your kit/combo using the arrow buttons

- **Step 5:** Press Enter, & Kits 1-6 will contain your kit(s) purchased. Scroll to find your purchased kit(s).
- **Step 6:** Press EXEC (SF1) & KIT (your file) is selected. Choose destination kit to be overwritten.
- **Step 7:** Press EXEC (SF1). Process will complete
- **Step 8:** Repeat Steps 4 through 7 to load any additional kits you purchased.
- **Step 9:** Press Drum Kit when done

Insert USB Drive into Module (**loading the COMBO**)

For a DTXTREME III – Steps 2 & 3 might need to be reversed.

**Step 1:** Press: FILE

- **Step 2:** File Type: Scroll to "ALLKIT" or "KIT"
- **Step 3:** Press: F2 LOAD
- **Step 4:** Cursor arrow over to file: VEX\_900M.T3K & Select using arrow buttons
- **Step 5:** Press Enter, & Kit 1: GMS Record is selected
- **Step 6:** Press EXEC (SF1) and KIT 01 (Whatever name it is ) is selected. Choose any user kit you want. This is your destination kit and will be overwritten.
- **Step 7: Press EXEC (SF1). Process will complete**
- **Step 8:** Repeat Steps 5 through 7 to load all 6 drum kits.
- **Step 9:** Press Drum Kit when done

These kits will load into User positions that you select. You can select one of these kits to come up at startup by pressing: UTILITY, (SF4) STARTUP, Scrolling the kit to your USR position, Then press STORE.

#### Section V: Contact and Support Information

PLEASE VISIT US ON THE WEB:<http://www.vexpressionsltd.com/>

### **DS-1 for DTXTREME III**

Programmed exclusively by: **Chris Blood:** [fiddlebak@gmail.com](mailto:fiddlebak@gmail.com)